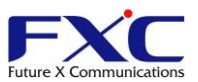

# IT メンテ SOFT for VMware Player and vSphere ESXi Installation Guide

### 1. 初めに

IT メンテ SOFT はハイパーバイザ、ホスト OS 型の仮想環境上に構築された仮想マシン上で動作するソフトウ ェアであり、仮想マシンのイメージファイルの形で提供されます。

このドキュメントではホストPC上に仮想化アプリケーションをインストール済みの状態から、ITメンテSOFT を動作させるまでの手順を説明します。仮想化アプリケーションのインストール手順についての説明は、各仮想 化アプリケーションのマニュアルをご参照下さい。

IT メンテ SOFT は VMware の下記バージョンでテストされています。

- ・VMware VMware Player 6.0.4
- ・VM ware vSphere ESXi 5.1.0

本システムの想定する仮想 HW のスペックを以下に示します。ホスト PC には仮想 HW が動作する為に必要な リソースが十分に確保されている必要があります。

- ・64bit/1GHz 以上の CPU
- ・1Gbyte 以上の RAM
- ・3Gbyte 以上のディスクスペース
- ・Gigabit 対応のイーサネットポート

ホスト PC の CPU には Intel VT (Intel Virtualization Technology)または AMD-V(AMD Virtualization)を 搭載している必要があります。

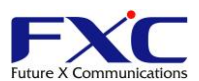

# 2. VMware Player 用の IT メンテ SOFT インストール手順

以下に VMware Player を使用して IT メンテ SOFT を動作させる手順を記載します。

## 2.1. IT メンテ SOFT のダウンロード

以下に IT メンテ SOFT のダウンロード手順について記載します。

- (1) IT メンテ SOFT ダウンロードサイトにログインしてください。
- (2) ダウンロードサイトからご利用のホスト PC と仮想化ソフトウェアに対応した、イメージファイルと 機器情報ファイルをそれぞれダウンロードしてください。
- (3) アクセス可能な場所にイメージファイルを解凍してください。
- (4) イメージファイルを解凍後に生成されるフォルダ内に、機器情報ファイルを上書きしてください。

※ダウンロードサイトへのアクセス方法は、別紙「IT メンテ SOFT ダウンロードサイトについて」を参 照して下さい。 ※イメージファイルは 7zip 形式でアーカイブしています。

※イメージファイルと機器情報ファイルは現在ログイン中のオペレータ情報を元に構築されます。

#### 2.2. Vmware Player への.vmx ファイルの追加

以下に IT メンテ SOFT を Vmware Player に追加する手順を記載します。

- (1) Vmware Player を起動します。
- (2) メニューの「仮想マシンを開く(Open a Virtual Machine)」をクリックします。
- (3) ダウンロードした.vmx ファイルを読み込みます。
- (4) Vmware Player の仮想マシン一覧に「ITMainteSoft-VMware-64bit」と表示されます。

これでインストール作業は終了です。

メニューから IT メンテ SOFT を起動させて下さい。コンソールに起動メッセージが表示された後、ログイン プロンプトが表示されます。

※初回起動時、「この仮想マシンは移動またはコピーされた可能性があります」というダイアログボックスが 表示された場合、「コピーしました」ボタンをクリックして下さい。

IT メンテ SOFT の使用方法についてはユーザーズマニュアルを参照して下さい。